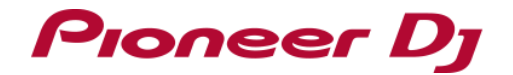

# **Pitch 'n T**ime **DJ Activation Manual**

## **Before Start**

- ・ You need to activate Pitch 'n Time DJ before using this feature on Serato DJ Pro. Internet access is required to activate Pitch 'n Time DJ. 1) When the following window appears, enter your email address you used (Use of the Internet requires a separate contract with a provider offering when you created your account in Serato.com and click [CONTINUE]. Internet services and payment of provider fees.)
- ・ Please note that the specifications of Serato DJ Pro as well as Pitch 'n Time DJ are subject to change without notice.
- \* Please see the Serato website below for details of support information of Pitch 'n Time DJ. <https://support.serato.com/hc/en-us>

# **Activating Pitch 'n Time DJ**

If you separately purchased a Serato DJ EXPANSION PACK for Pitch 'n Time DJ, when you created your account in Serato.com and click [LOGIN]. please skip "Preparation" below and move on to "Launching Serato DJ Pro to display my serato window".

1) Connect the unit and a computer using a USB cable.

3) Click [My Serato] on the right upper of the screen.

Turn on the power of the unit.

2) Launch Serato DJ Pro.

### **Preparation**

When you have a Serato DJ EXPANSION PACK VOUCHER included in the box of your unit, you can find a voucher code which is needed to activate Pitch 'n Time DJ.

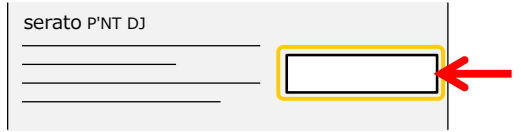

・ Please see the manual of the unit to learn how to turn the power on.

**Launching Serato DJ Pro to display my serato window**

### **Entering your account info you have created in Serato.com**

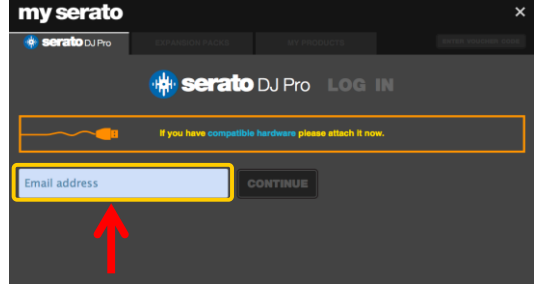

2) When the following window appears, enter your password you used

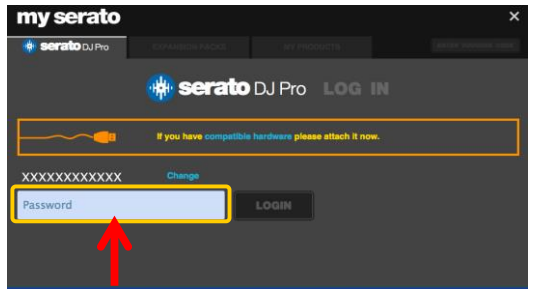

### **Entering the Pitch 'n Time DJ voucher code**

1) Click [ENTER VOUCHER CODE] on the upper right of the [my serato] window.

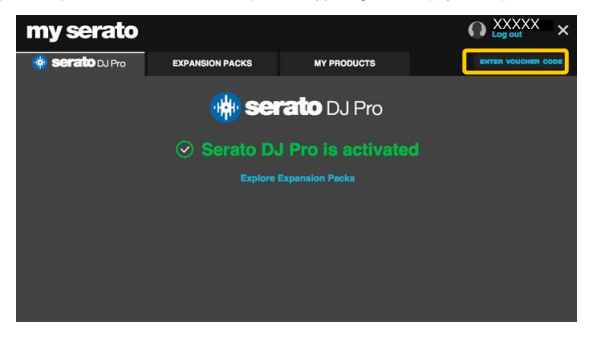

2) Enter your voucher code.

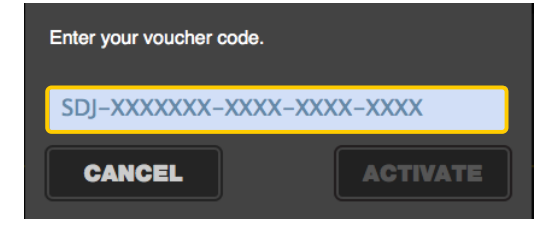

3) Click [ACTIVATE] after entering your voucher code.

### **Checking the activated Pitch 'n Time DJ on Setup Rebooting Serato DJ Pro**

- 1) Click [Setup] on the upper right of the main screen of Serato DJ Pro to Close Serato DJ Pro. show the Setup screen. **Example 20 and 20 and 20 and 20 and 20 and 20 and 20 and 20 and 20 and 20 and 20 and 20 and 20 and 20 and 20 and 20 and 20 and 20 and 20 and 20 and 20 and 20 and 20 and 20 and 20 and 20 and 20 and 2**
- 2) Click the [Expansion Packs] tab and select [Pitch 'n Time DJ].

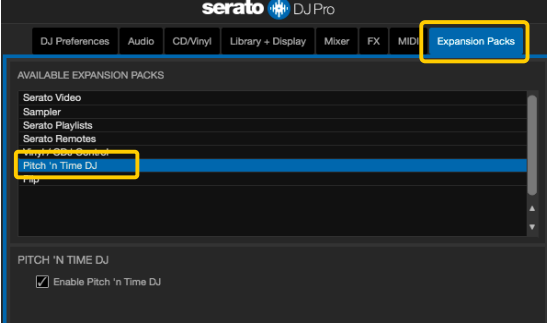

If [Pitch 'n Time DJ] is not displayed, click the [MY PRODUCTS] tab from the [my serato] window to see if [Pitch 'n Time DJ] is properly activated. When the following window is shown, click [ACTIVATE] in the Pitch 'n Time DJ section.

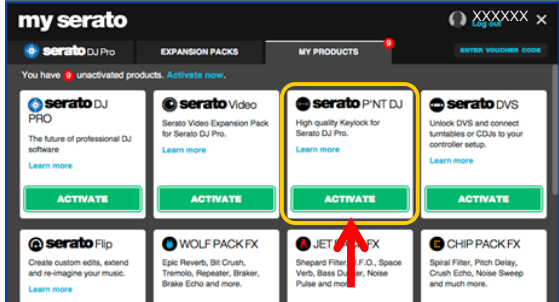

3) Please check if the checkbox of [Enable Pitch 'n Time DJ] is ticked. ・ If it is not ticked, please tick the checkbox.

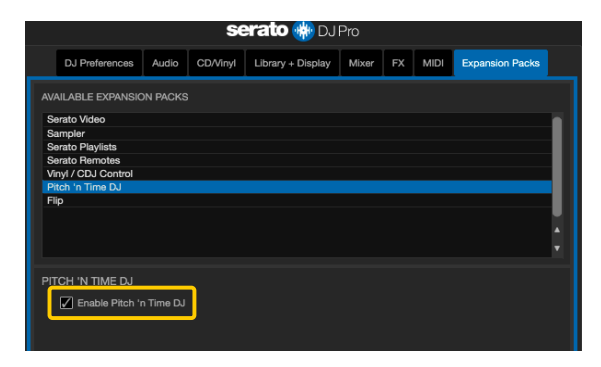

- - Click [Yes].

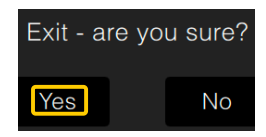

Turn off the power of the unit and wait about a minute before turning on the power of the unit again.

### Launch Serato DJ Pro.

\* Ensure Serato DJ Pro is rebooted after activating Pitch 'n Time DJ. Unless it is rebooted, Serato DJ Pro may not respond to some buttons on the unit even if they are pressed.

### **About trademarks and registered trademarks**

- ・ Pioneer DJ is a trademark of PIONEER CORPORATION, and is used under license.
- ・ Serato DJ Pro is a registered trademark of Serato Limited.
- ・ The names of companies, product names and technology names mentioned herein are the trademarks of their respective owners.

©2019 Pioneer DJ CORPORATION.

### All rights reserved.

### **Pioneer DJ CORPORATION**

6F, Yokohama i-Mark Place, 4-4-5 Minatomirai, Nishi-ku, Yokohama, Kanagawa 220-0012 Japan